## --------------

# **CERTIFICADO DIGITAL**

# **2024 -2025**

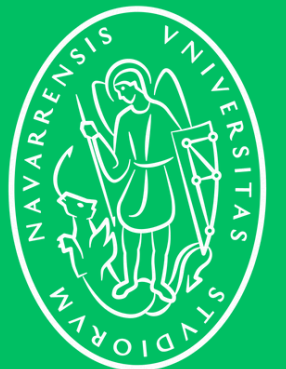

Universidad de Navarra

**1**

# **CERTIFICADO DIGITAL INFORMACIÓN GENERAL**

El **certificado digital** es una credencial de software digital que se instala en el navegador para garantizar tu identidad en Internet y que permite realizar gestiones desde el ordenador en la **Sede Electrónica** del Gobierno y en la de otros organismos públicos que también lo admiten.

Es como el equivalente de tu TIE para procesos *online* y lo necesitarás, junto con el programa **Autofirma,** para poder realizar la renovación de tu TIE.

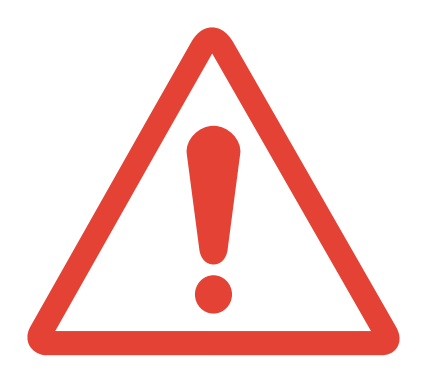

**Importante:** recuerda que el Certificado Digital tiene una validez de 4 años, entonces no lo debes renovar cada vez que inicias un nuevo curso académico. Lo que se renueva es la TIE (Tarjeta de Identidad de Extranjero) y obtener el Certificado digital es **tan solo el primer paso de la renovación.**

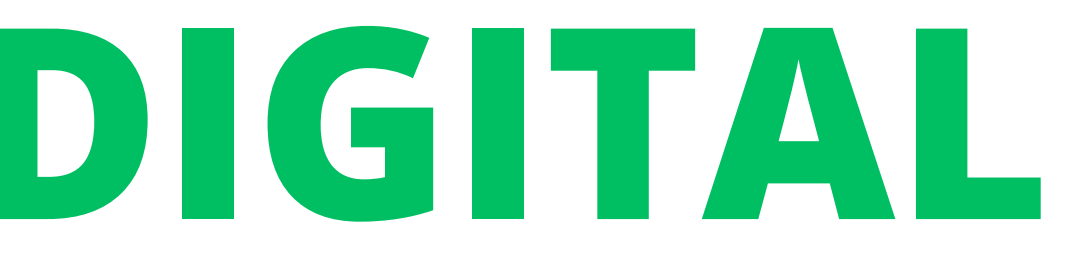

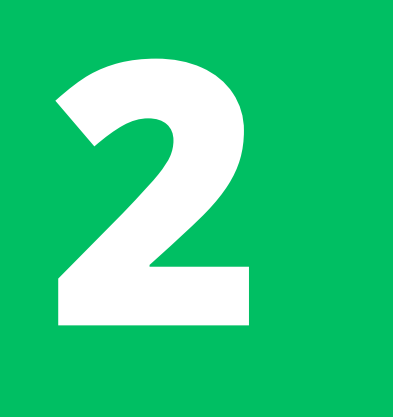

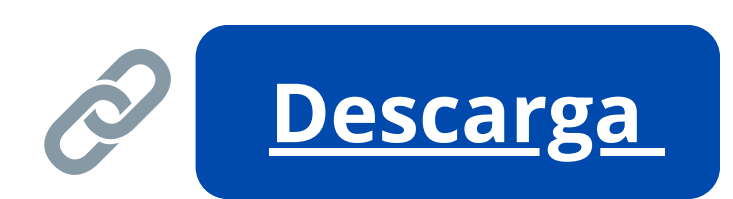

Descarga e instala la última versión del programa llamado **Autofirma**

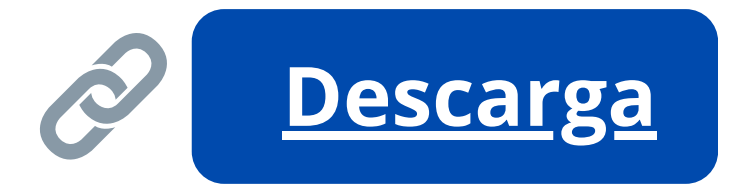

Asegúrate de tener instalada la última actualización disponible de **Google Chrome** o de **Mozilla Firefox** y de tu **sistema operativo**

Instala el **software de generación de claves (CERES)**

## **[CONFIGURACIÓN PREVIA](https://www.sede.fnmt.gob.es/en/certificados/persona-fisica/obtener-certificado-software/configuracion-previa)**

Para solicitar, descargar y utilizar el Certificado Digital, necesitarás configurar previamente varias cosas:

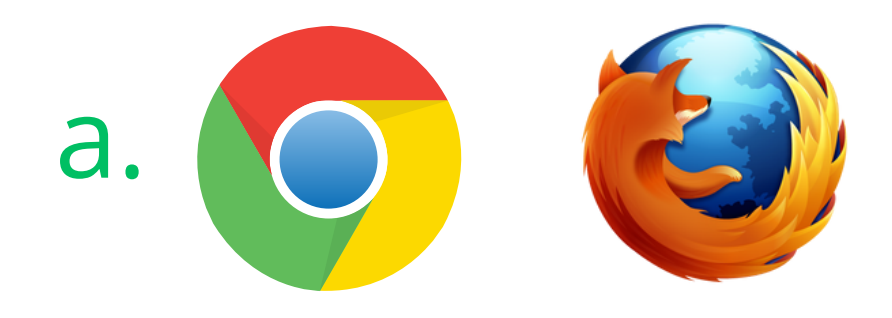

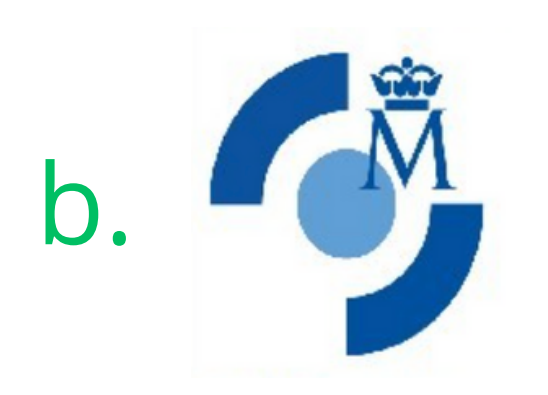

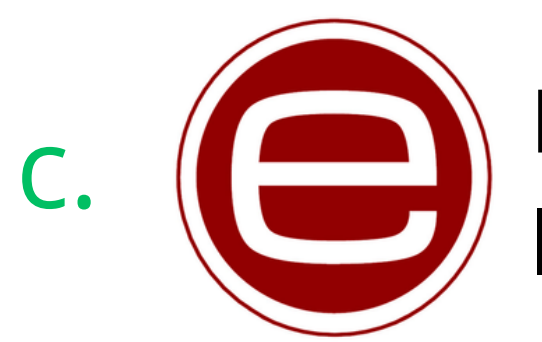

**Autofirma** es una aplicación de firma electrónica desarrollada por el Ministerio de Hacienda y Administraciones Públicas y es necesaria para la firma de documentos en procesos telemáticos. Sin este programa, no podrás acceder a la plataforma de renovación de la TIE (Mercurio)

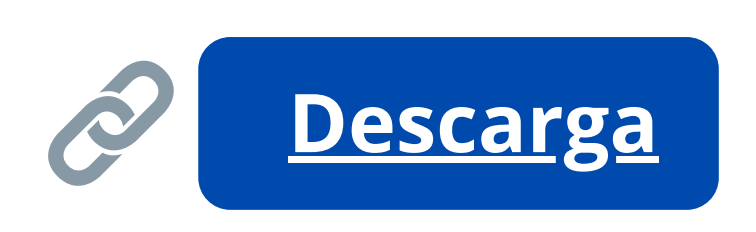

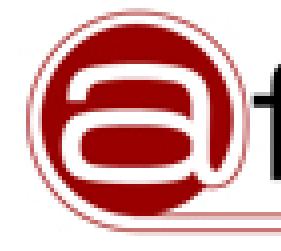

# **AUTOFIRMA CONFIGURACIÓN PREVIA - EXPLICACIÓN**

**Descarga y instala** la opción compatible con tu ordenador. A veces los ordenadores no permiten la instalación de programas descargados de internet, en este caso necesitas modificar tus preferencias de seguridad.

# firma

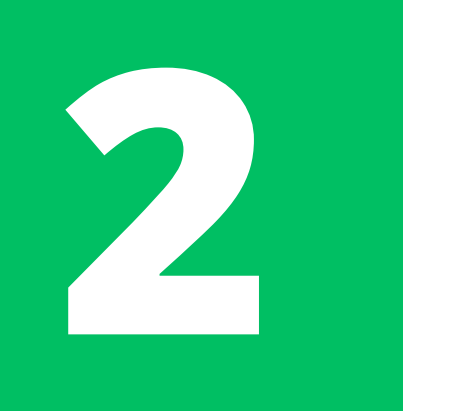

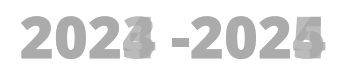

Los ordenadores **Mac** de Apple suelen tener una configuración de seguridad demasiado alta (sobre todo aquellos que tienen lectores de huella digital) y bloquean los certificados SSL que habilitan la conexión a las páginas web de la FNMT y el funcionamiento de Autofirma.

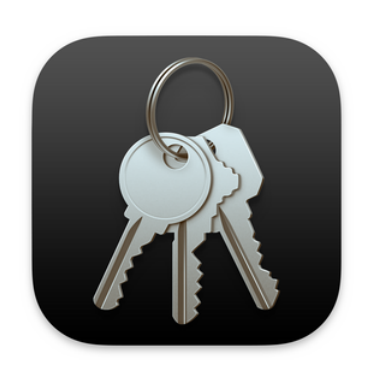

Es por esto que si tienes un Mac debes dirigirte a la app de *Acceso a llaveros/ Keychain Access* y cambiar la configuración de confianza de algunos certificados SSL.

En la barra de búsqueda, busca y luego haz doble clic sobre el certificado "**AutoFirma ROOT**" y cambia la configuración del campo "*Al utilizar este certificado/confiar*" al valor *"Confiar siempre***" o "***Always trust"*. Después deberás repetir esto con el certificado "**localhost**" y con cualquier certificado que tenga la palabra "**FNMT**".

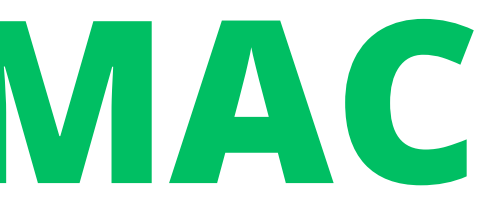

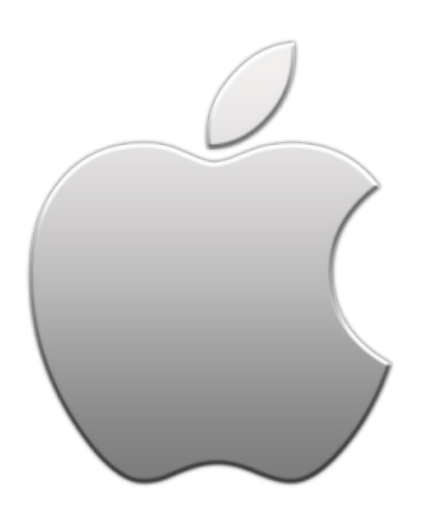

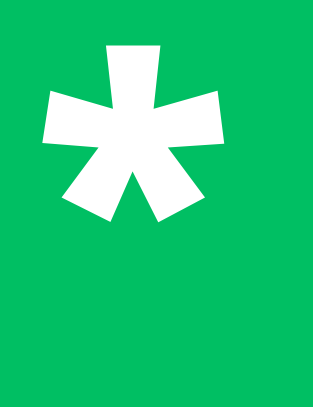

# **ORDENADORES MAC CONFIGURACIÓN PREVIA - PASO EXTRA**

## *Acceso a llaveros/ Keychain*

*Access - C*onfiguración de confianza de certificados SSL. Cambiar a "Confiar siempre" o "Always trust" los siguientes certificados:

- "**AutoFirma ROOT**"
- "**localhost**"
- Todos los certificados que contengan"**FNMT**"

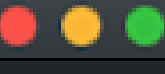

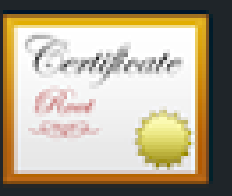

**AutoFirma ROOT** Autoridad de certificación raíz

 $\overline{\phantom{a}}$  Confiar

Al utilizar este certificado:

- **SSL (Secure Sockets Layer)** 
	- Correo seguro (S/MIME)
- Autenticación ampliable (EAP)
	- **Seguridad IP (IPsec)** 
		- Firma de código
	- Impresión de fecha
	- Política básica X.509
- **Detailes**

Nombre del sujeto Nombre común AutoFirma ROOT

Nombre del emisor Nombre común AutoFirma ROOT

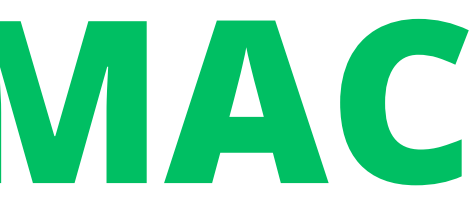

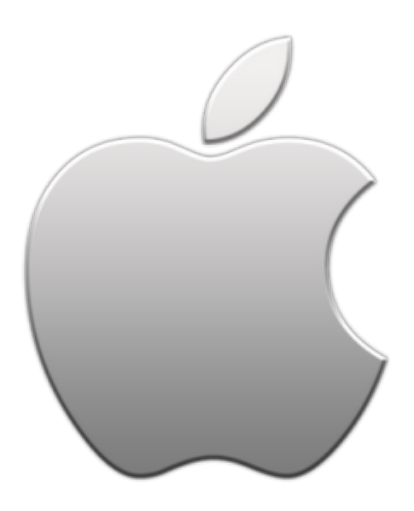

## AutoFirma ROOT

## Caduca: Iunes, 7 de julio de 2031, 11:34:40 (hora de verano de Europa central)

**O** Este certificado está marcado como fiable para todos los usuarios

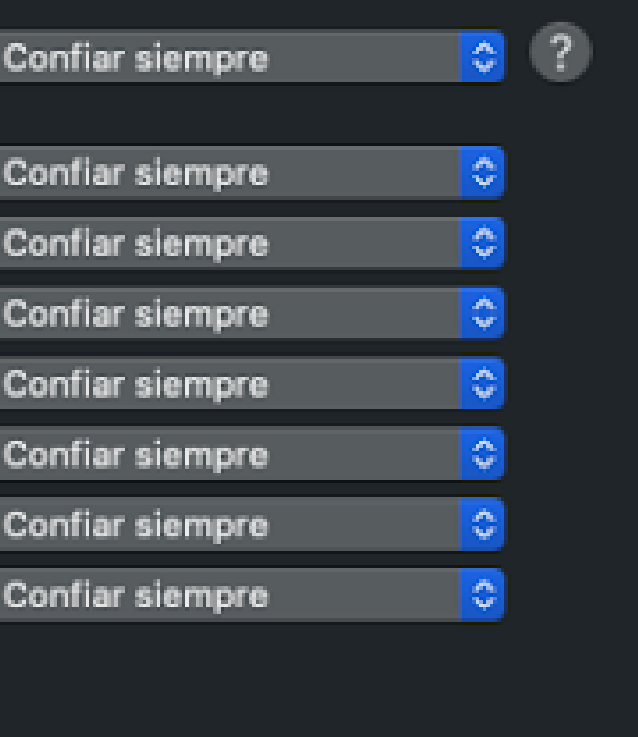

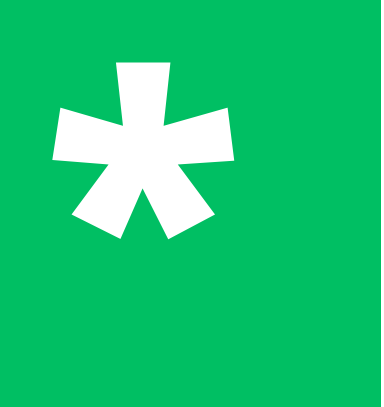

## **ORDENADORES MAC CONFIGURACIÓN PREVIA - PASO EXTRA**

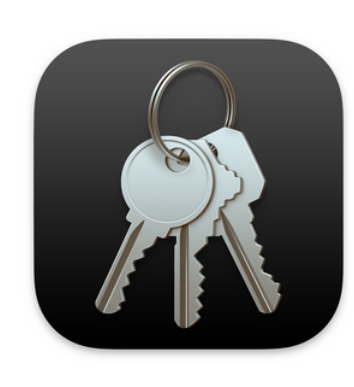

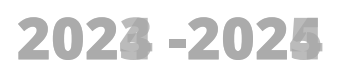

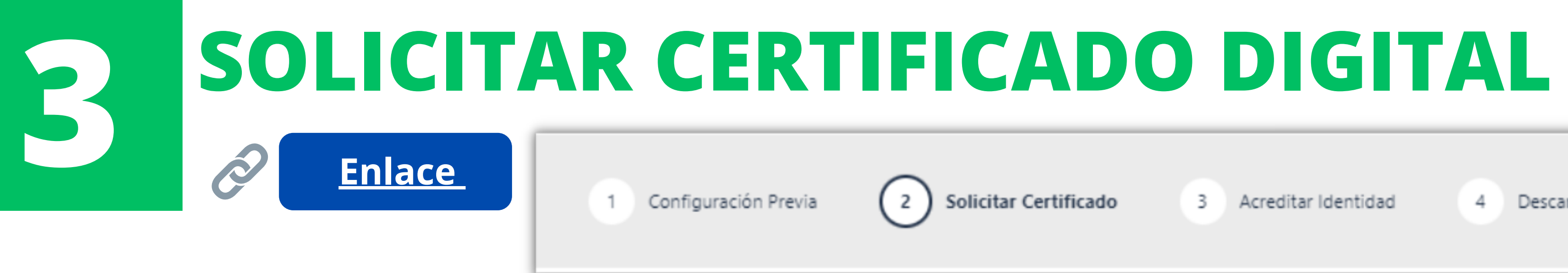

## SOLICITUD DE CERTIFICADO FNMT DE PERSONA FÍSICA

Para tramitar la solicitud de su Certificado FNMT de Persona Física, por favor introduzca la información requerida:

## Rellena la información de la solicitud

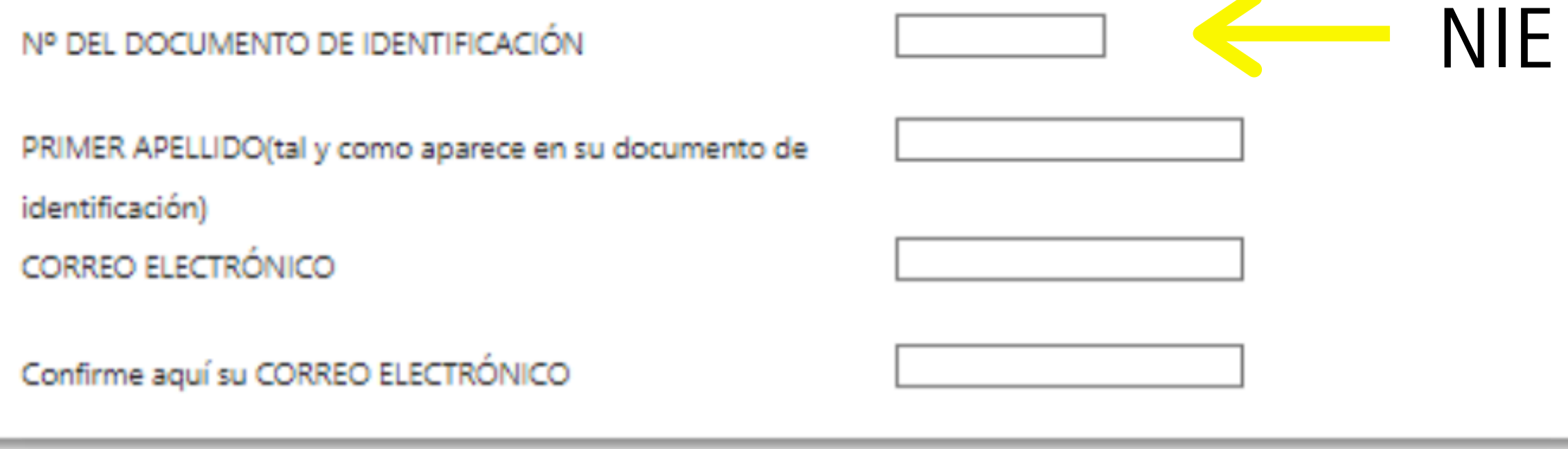

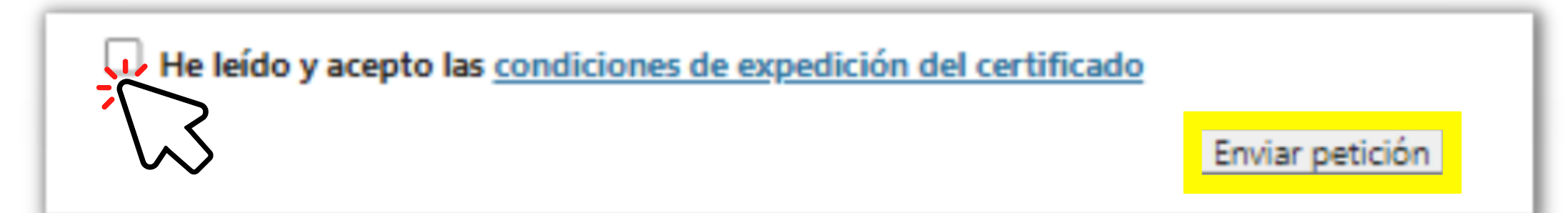

3 Acreditar Identidad

4

Descargar Certificado

**3**

 $\overline{2}$ 

Solicitar Certificado

3 Acreditar Identidad

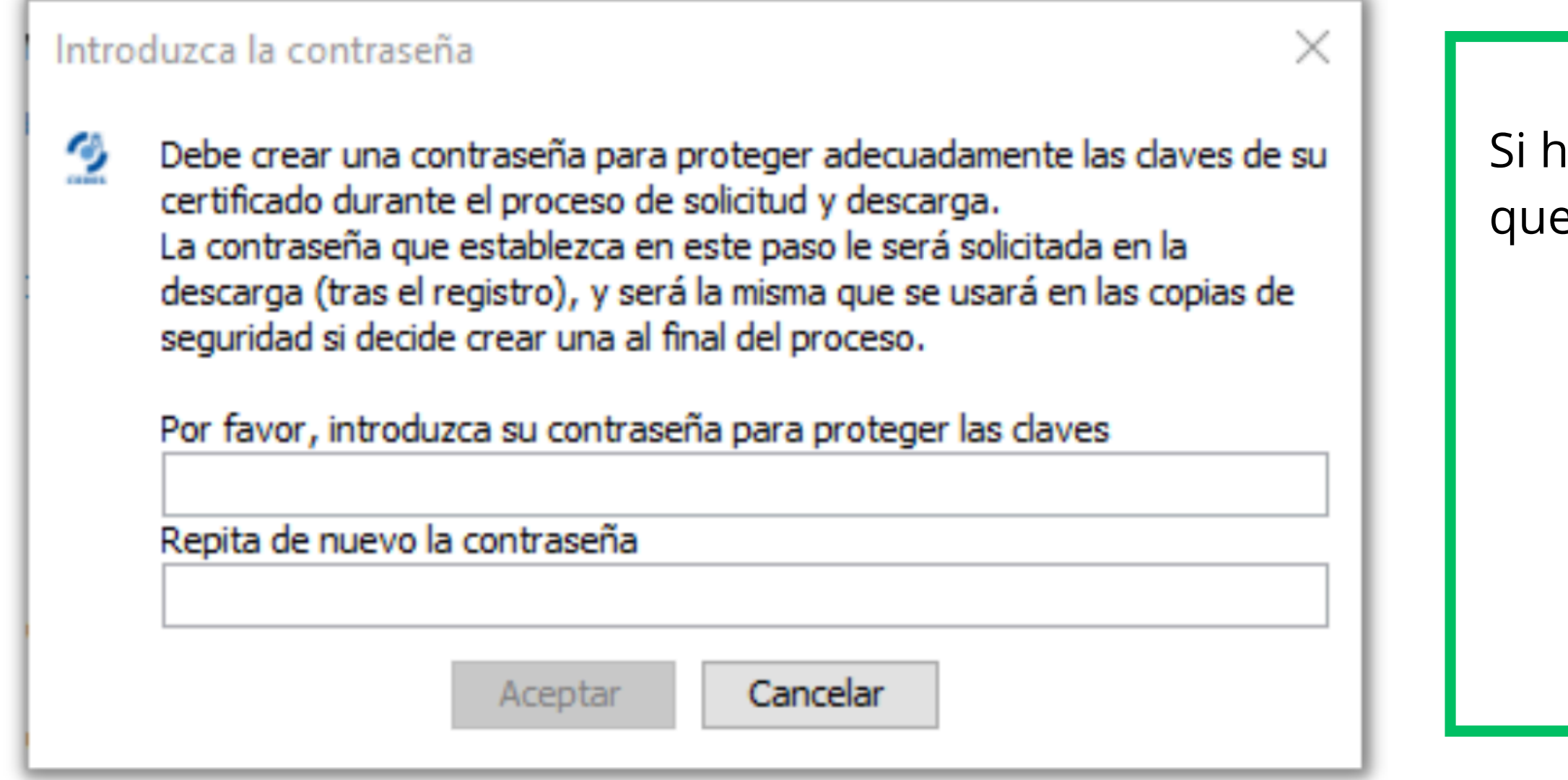

Descargar Certificado

aces todo correctamente, te pedirá e generes una **contraseña**. \***NO** puede ser recuperada ni modificada. Escríbela en un GoogleDoc, envíatela por email...Si te olvidas de esta contraseña necesitarás volver a sacar el certificado digital desde cero

# **SOLICITAR CERTIFICADO DIGITAL**

Configuración Previa

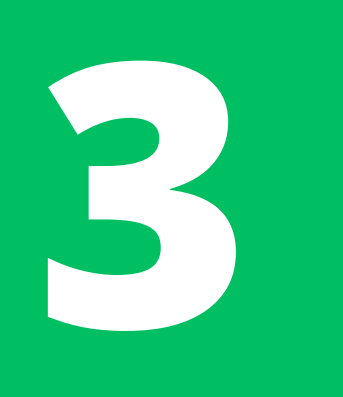

Luego, deberás recibir un correo electrónico de la **FNMT** con un **código de solicitud.**

# **SOLICITAR CERTIFICADO DIGITAL**

## SOLICITUD DE CERTIFICADO FNMT DE PERSONA FÍSICA

Su solicitud ha sido procesada correctamente.

Por favor compruebe la exactitud de los datos introducidos:

Nº DEL DOCUMENTO DE IDENTIFICACIÓN

PRIMER APELLIDO

@gmail.com su CÓDIGO DE SOLICITUD. Este código y la documentación sobre su identidad le En breve recibirá en su cuenta de correo electrónico serán requeridos por la Oficina de Registro a la que se dirija para acreditar su identidad así como para la descarga de su certificado una vez que haya sido generado.

Asegúrese de que el correo electrónico asociado a su certificado es correcto, ya que a través de éste se enviarán todas las notificaciones sobre el ciclo de vida de su certificado.

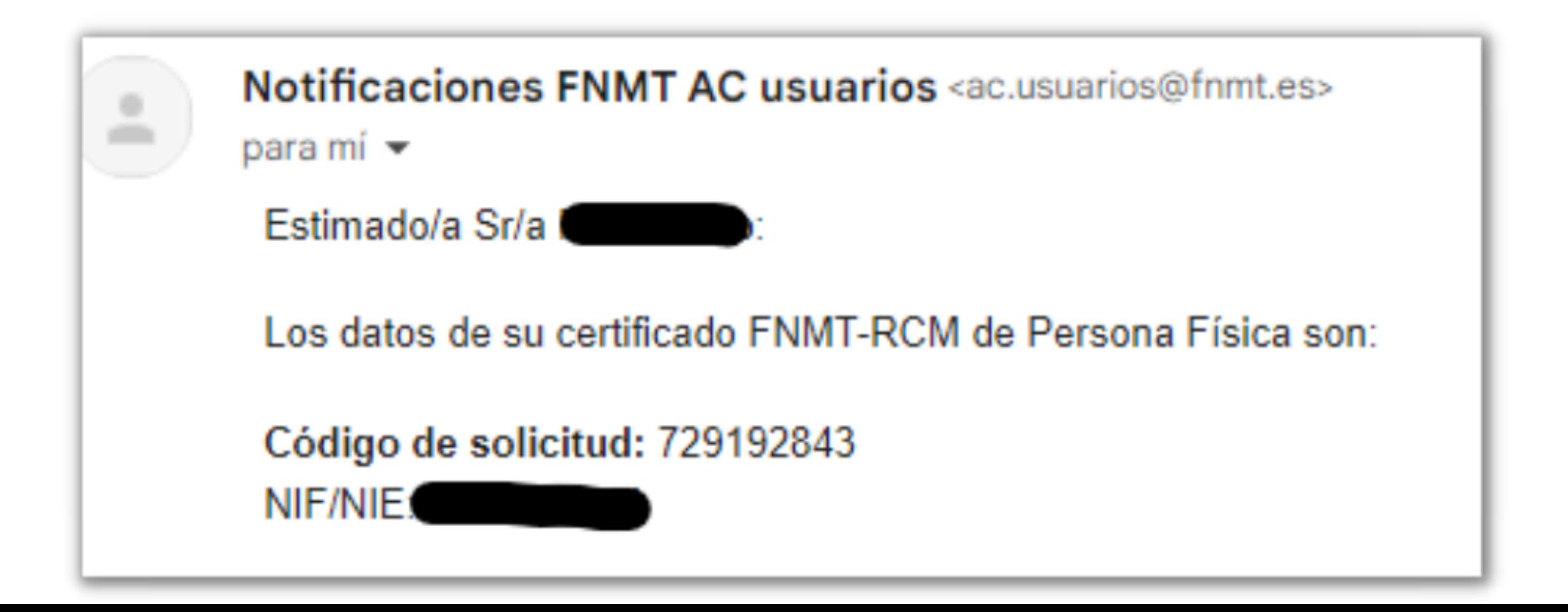

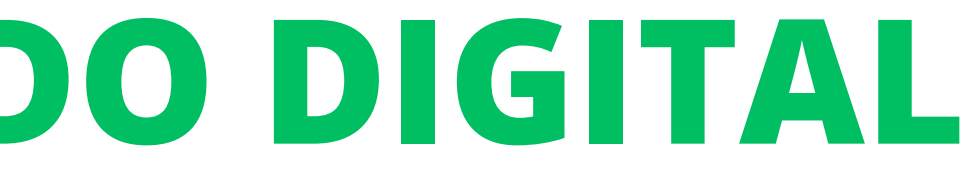

Para poder obtener tu certificado digital de persona física, tienes que acreditar tu identidad en las oficinas gubernamentales facultadas para esto. Debes llevar:

> **Código de solicitud TIE Pasaporte**

**Importante:** tu TIE debe estar **en vigor** al momento de acreditar la identidad, de lo contrario solamente podrás acreditarla en **UNA oficina específica** (Delegación del Gobierno de Navarra).

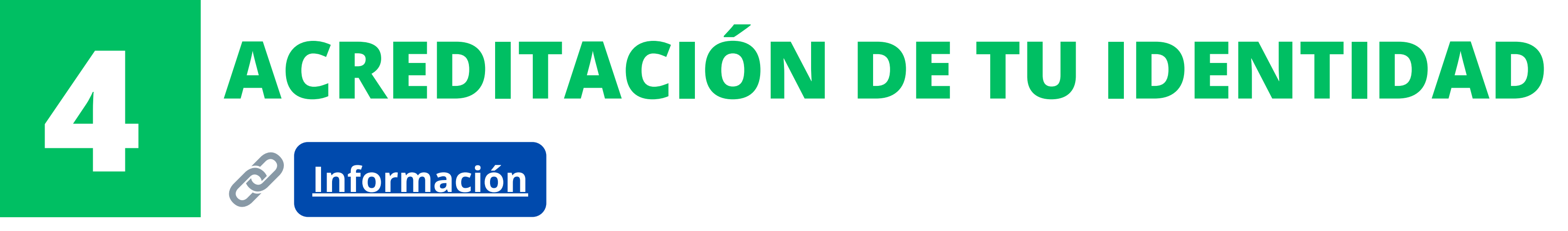

En Pamplona, hay varias oficinas donde se puede acreditar la identidad. Para localizarlas, consulta el Mapa de oficinas de registro: **[Mapa](http://mapaoficinascert.appspot.com/)**

Ten en cuenta que necesitas tener **una CITA PREVIA** para acreditar tu identidad en cualquiera de las oficinas... **2024 -2025**

- 
- 

**Algunas** de las oficinas para acreditar identidad en Pamplona son:

- **Delegación del Gobierno de Navarra:** Registro General de la Del.Gob, Calle Paulino Caballero, 19 (Plaza Merindades)
	- Esta es la oficina a la que debes contactar **si tu TIE ya está vencida** y necesitas acreditar tu identidad
	- $\circ$  Cita previa llamando al 948 979 100 o a través de página:
- La Agencia Tributaria (Calle Yanguas y Miranda, 31)
	- o Reservar una cita previa: **[Enlace](https://www.agenciatributaria.gob.es/AEAT.sede/tramitacion/GC29.shtml)**
- Oficina de Información al Público y Registro General del Gobierno de Navarra (Avenida Carlos III, 2)  $\circ$  Cita previa en:  $\circledcirc$  Enlace collamando al teléfono: 848 42 71 00 **[Enlace](https://outlook.office365.com/owa/calendar/registroGeneral@citaprevianavarra-office.com/bookings/)**
- Registro del Hospital Universitario de Navarra (C/ Irunlarrea 3 Pabellón Azul) Llama al teléfono: 848428933 o reserva una cita previa a través de la página:

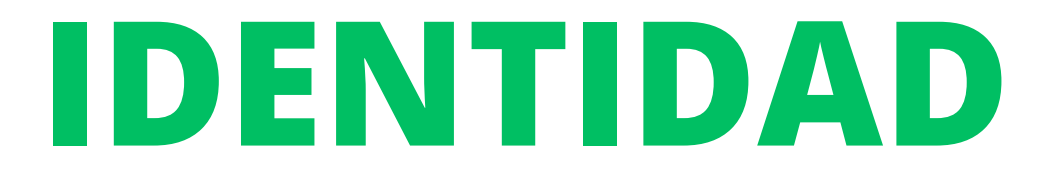

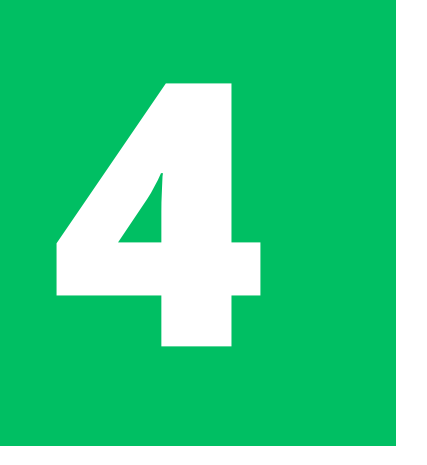

**[Enlace](https://ssweb.seap.minhap.es/icpplus/citar?org=OIACR)**

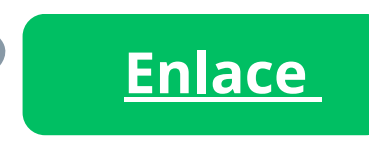

# **ACREDITACIÓN DE TU IDENTIDAD**

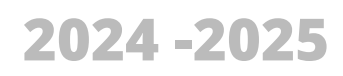

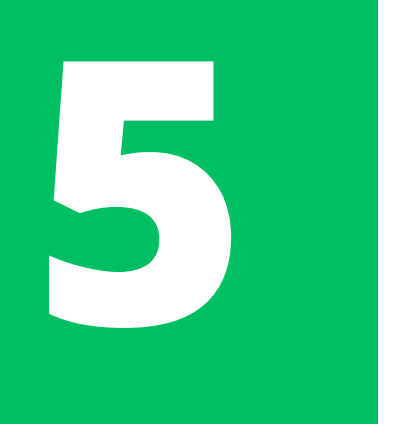

El proceso es bastante sencillo y no debería durar más que solo unos minutos. Una vez hayan podido acreditar tu identidad, probablemente te darán unas hojas como las que se pueden ver a continuación (aunque no tiene mayor importancia):

El siguiente paso es **descargar** el Certificado Digital. Después de tu cita, te llegará un email de confirmación con el enlace para descargar el certificado.

**Notific** para mi

**ISC COLLEGE** 

Estima

Los da

Código **NIF/NI** 

Una vez hayas reservado una cita previa, deberás acudir a esta y presentarte con:

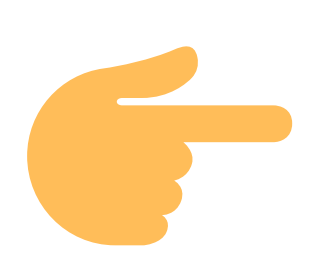

- **Código de solicitud**
- **TIE**
- **Pasaporte**

## **CITA PREVIA**

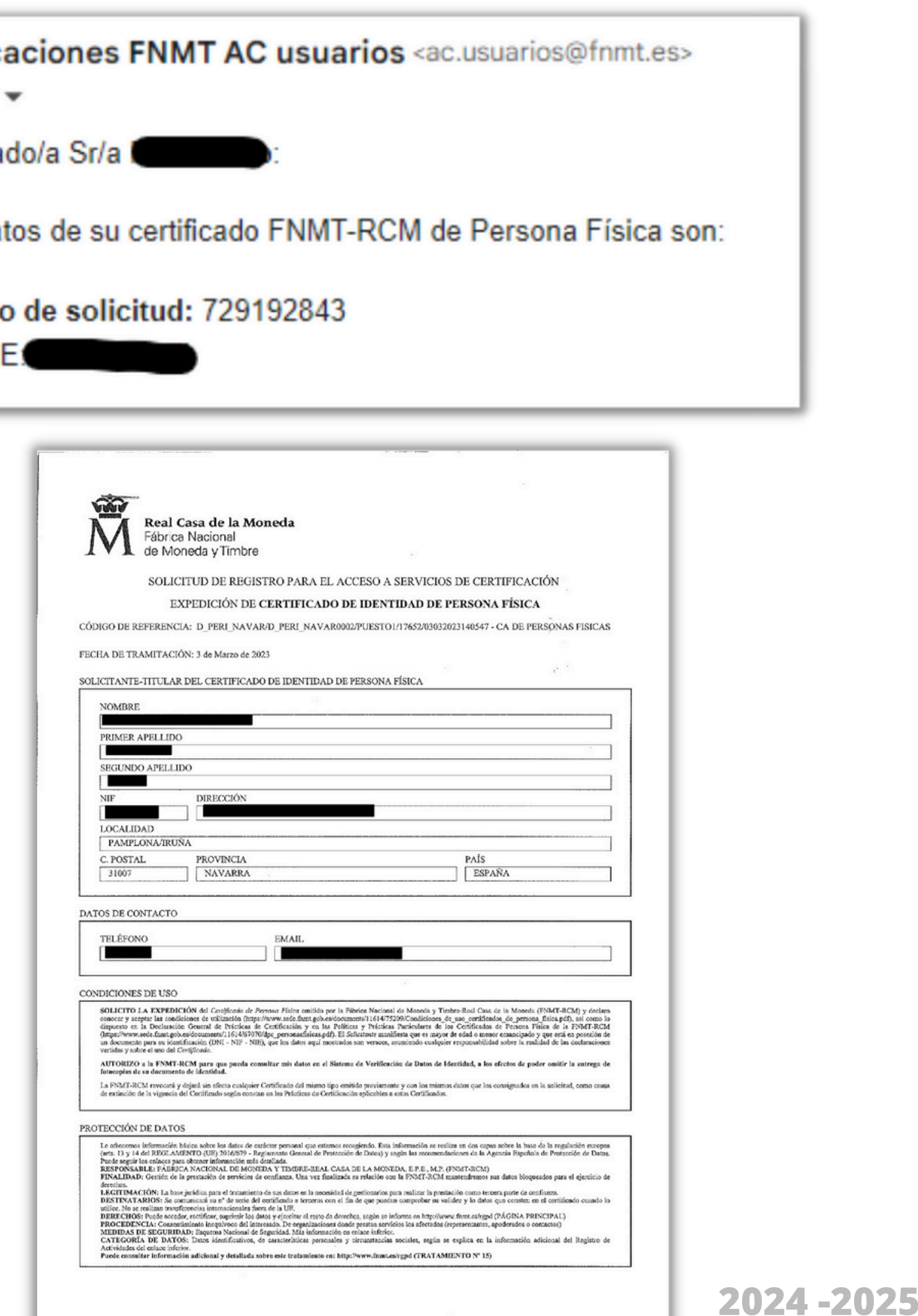

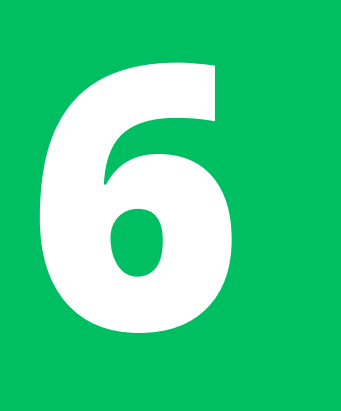

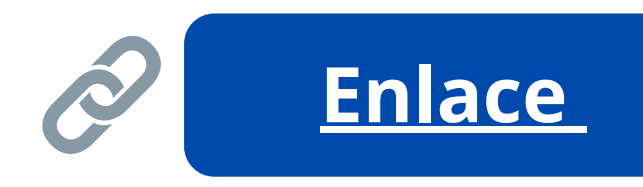

acreditar tu identidad, te orreo electrónico de la FNMT para descargar el Certificado omendable descargarlo *antes* 24 horas.

que debes descargar tu certificado digital en el **mismo ordenador** zaste la solicitud.

edes descargar el mismo ital dos veces.

## **DESCARGAR EL CERTIFICADO DIGITAL**

## 4. Descargar Certificado

Para descargar el certificado debe usar el mismo ordenador y el mismo usuario con el que realizó la Solicitud e introducir los datos requeridos exactamente tal y como los introdujo entonces.

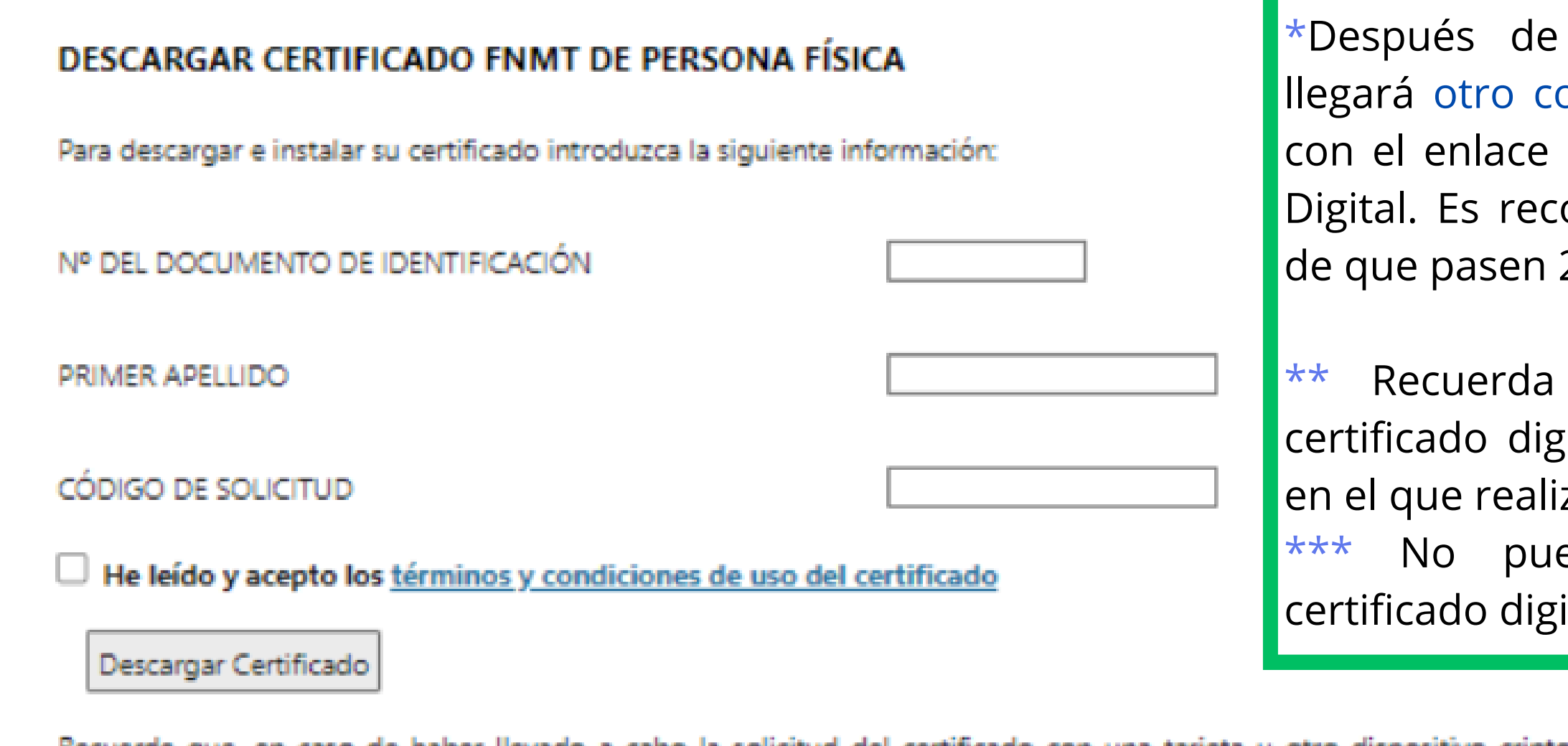

Recuerde que, en caso de haber llevado a cabo la solicitud del certificado con una tarjeta u otro dispositivo criptográfico, antes de realizar la descarga, debe asegurarse de que dicho dispositivo está listo para ser usado. En otro caso, la instalación del certificado deberá llevarla a cabo en el mismo equipo en el que realizó la solicitud

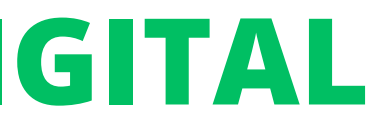

# **6**

Después de rellenar la información y pulsar *"Descargar certificado" ,* te pedirán permiso para abrir la aplicación CERES:

## **DESCARGAR EL CERTIFICADO DIGITAL**

Configuración Previa

2 Solicitar Certificado

3 Acreditar Identidad

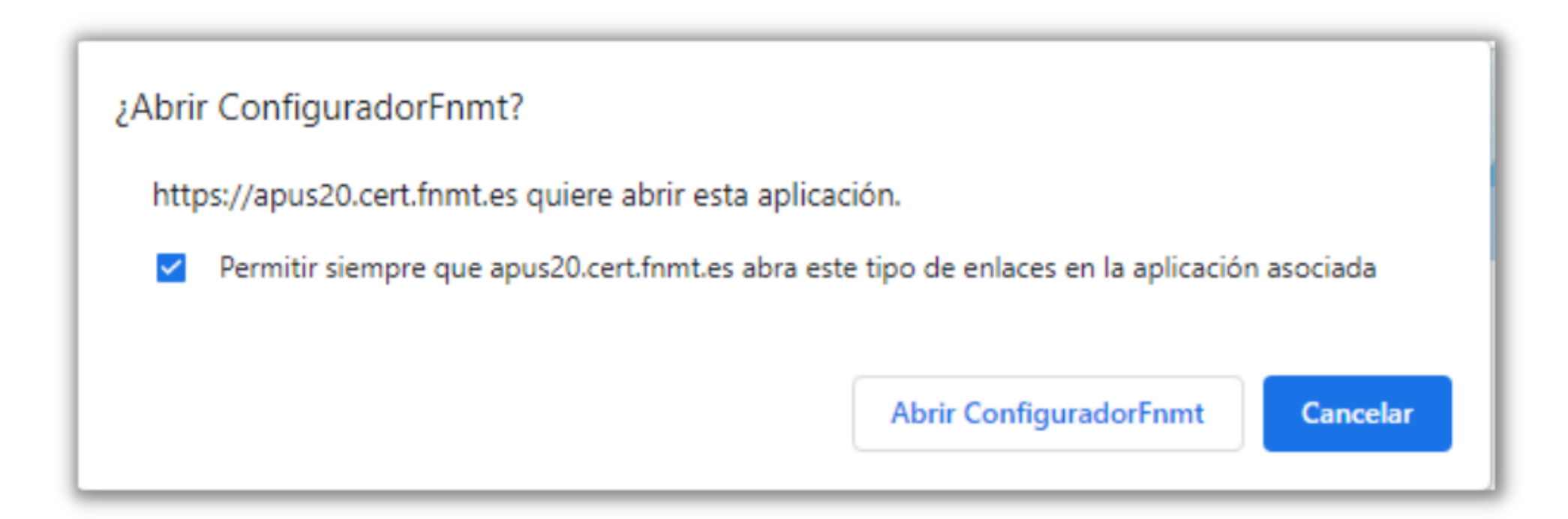

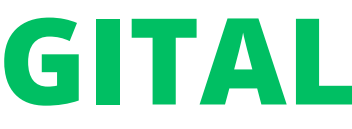

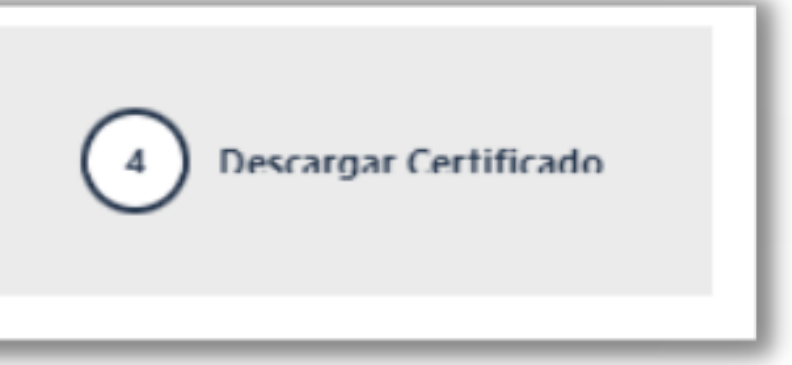

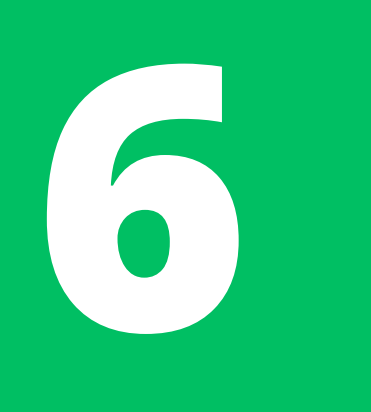

La aplicación CERES debe abrirse, pidiéndote una **contraseña** (la misma que elegiste durante la solicitud del certificado digital).

Si has hecho todo correctamente, te dejará descargar el certificado. Comprueba que se haya guardado con la extensión **.p12**

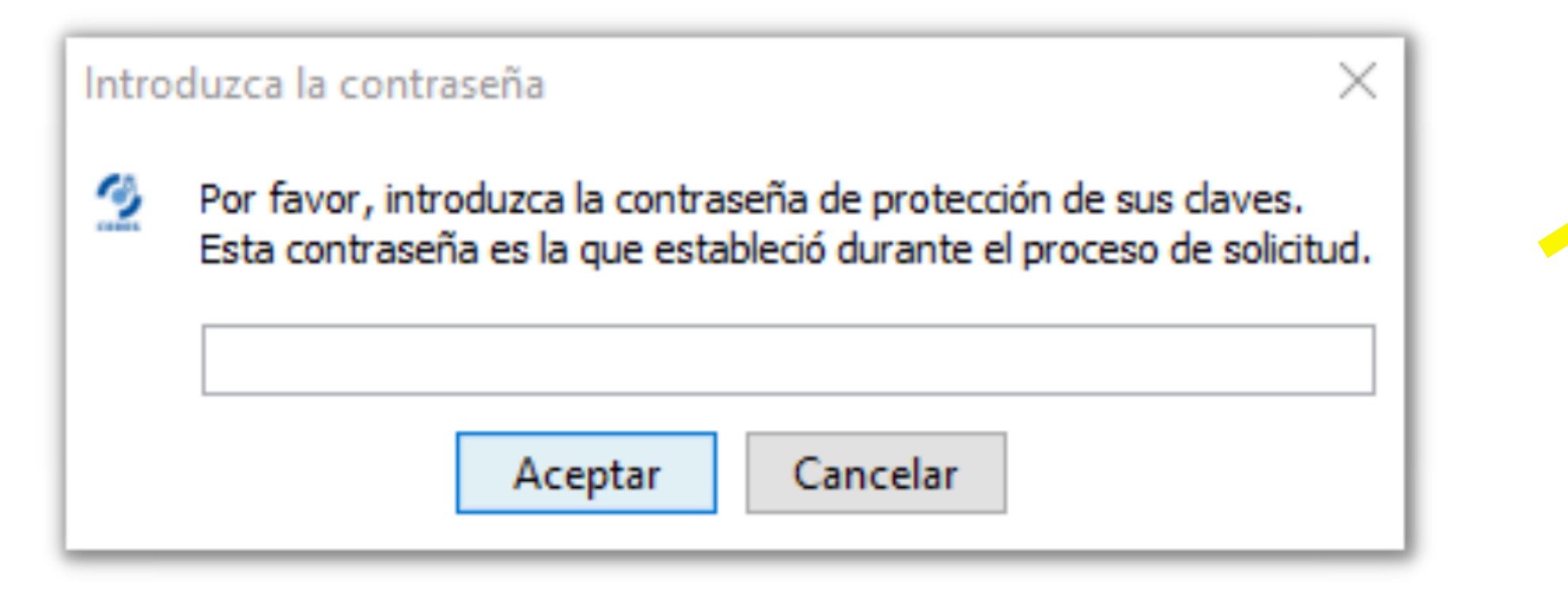

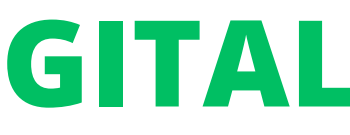

\*Al momento de descargarlo también te permitirá hacer **copias de seguridad**. Lo mejor es hacer al menos dos en memorias USB y/o discos de memoria externa. Así, en caso de avería, pérdida, cambio, etc. de tu ordenador, no perderás tu certificado.

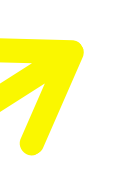

## **DESCARGAR EL CERTIFICADO DIGITAL**

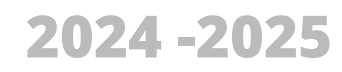

programa de gestión de certificados de tu equipo.

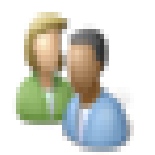

## Windows: **Administrador Certificados de usuario Mac: Acceso a Llaveros**

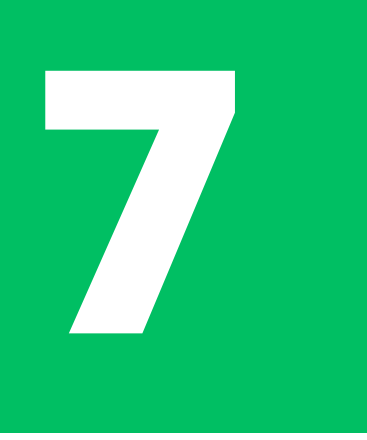

Administrar certificados de usuario

## **77 UNICOMPROBAR LA UBICACIÓN DEL CERTIFICADO**<br>Una vez descargado, puedes abrir el certificado digital en tu ordenador y comprobar que figura en el **COMPROBAR LA UBICACIÓN DEL CERTIFICADO**

Panel de control

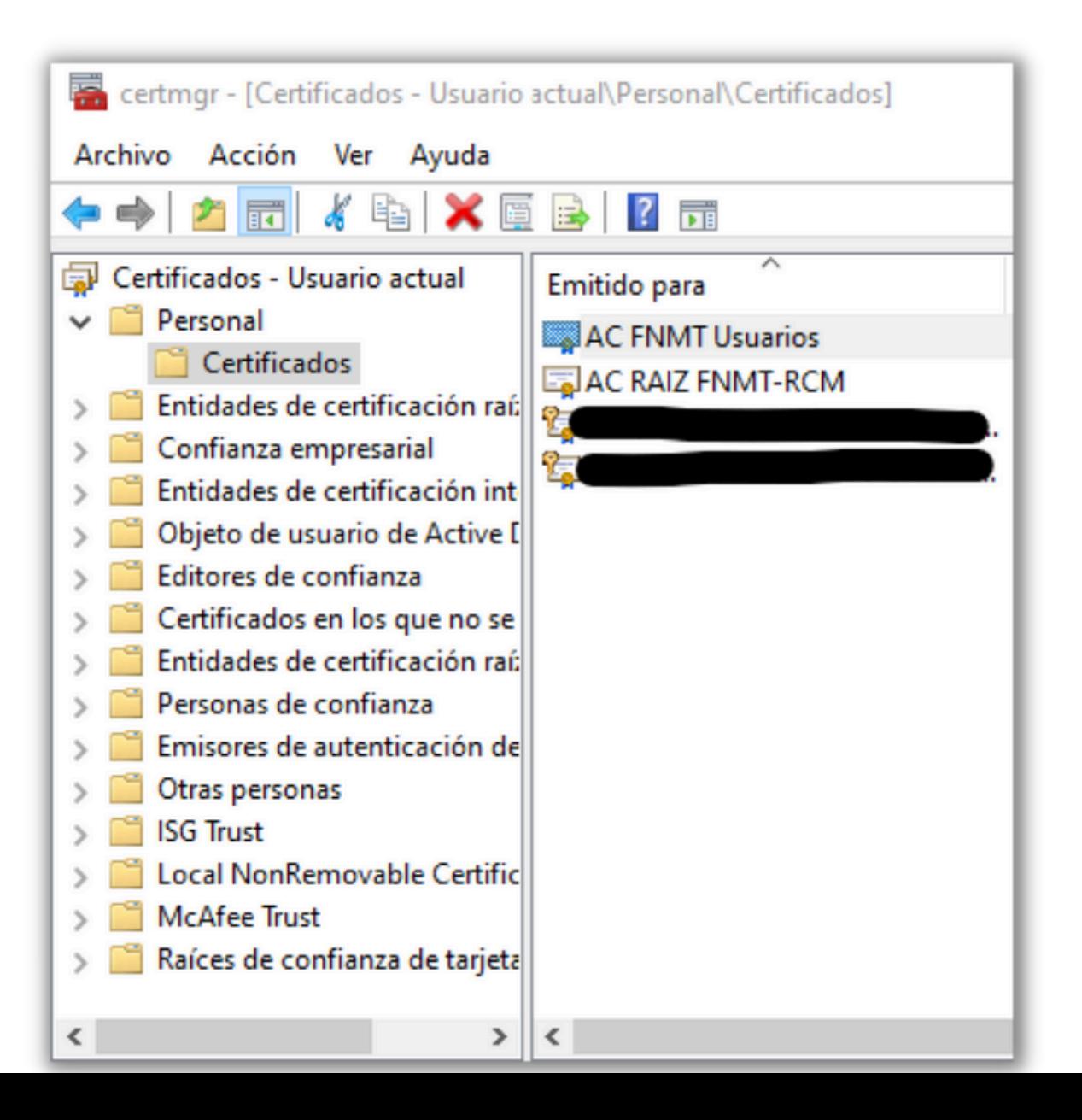

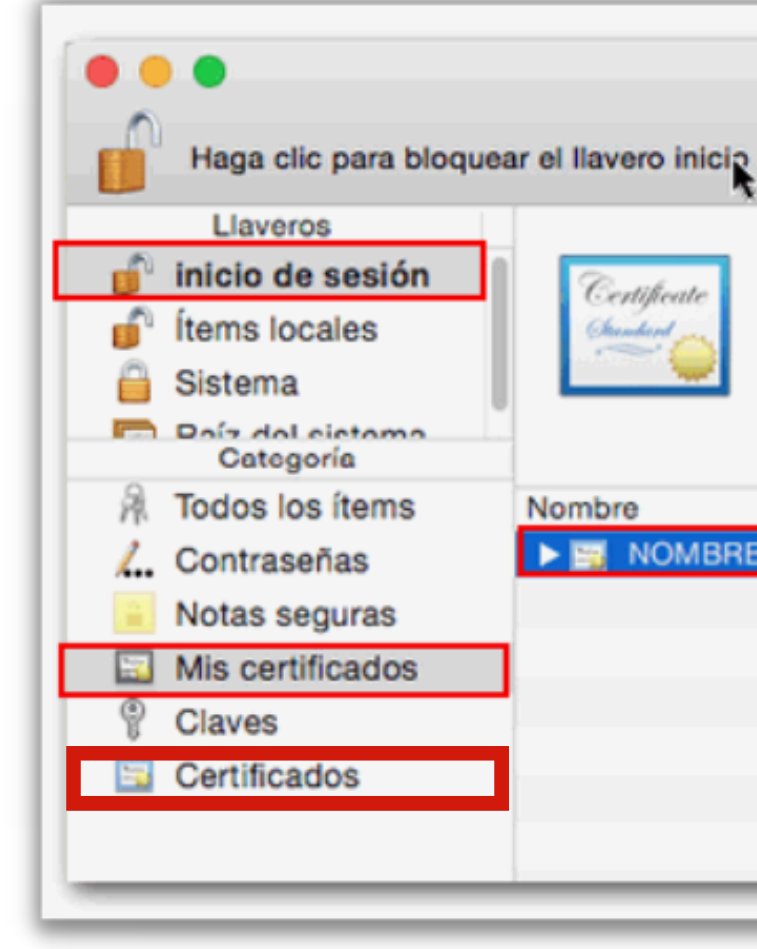

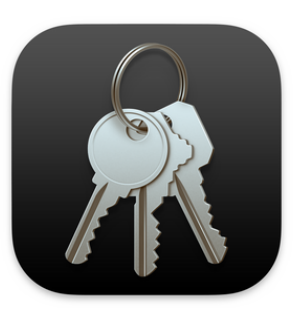

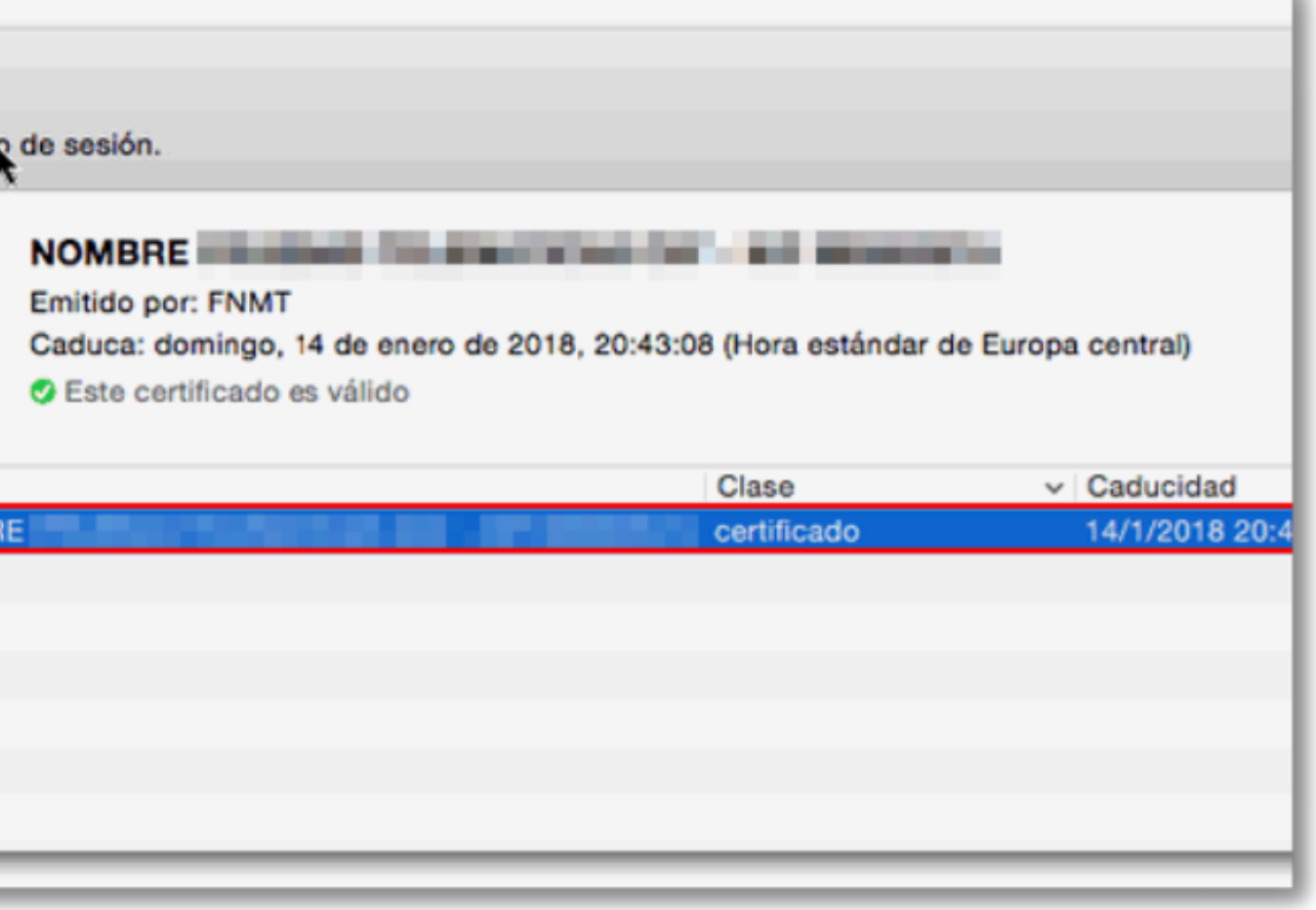

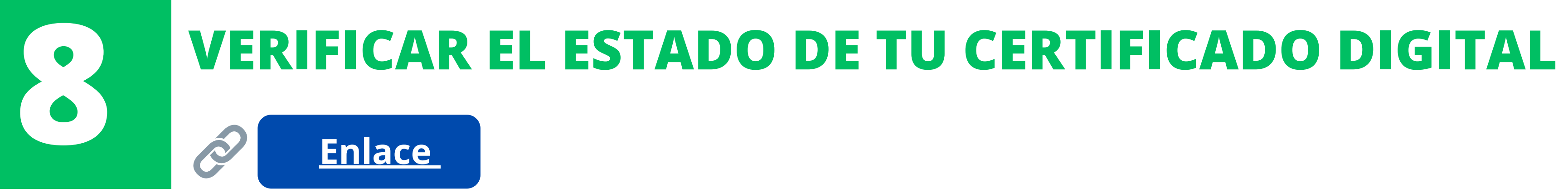

Si has descargado tu certificado digital pero al intentar usarlo no se detecta o da error, es posible que se haya corrompido. Puedes **verificar** su estado (si funciona y no tiene averías) usando el enlace de arriba.

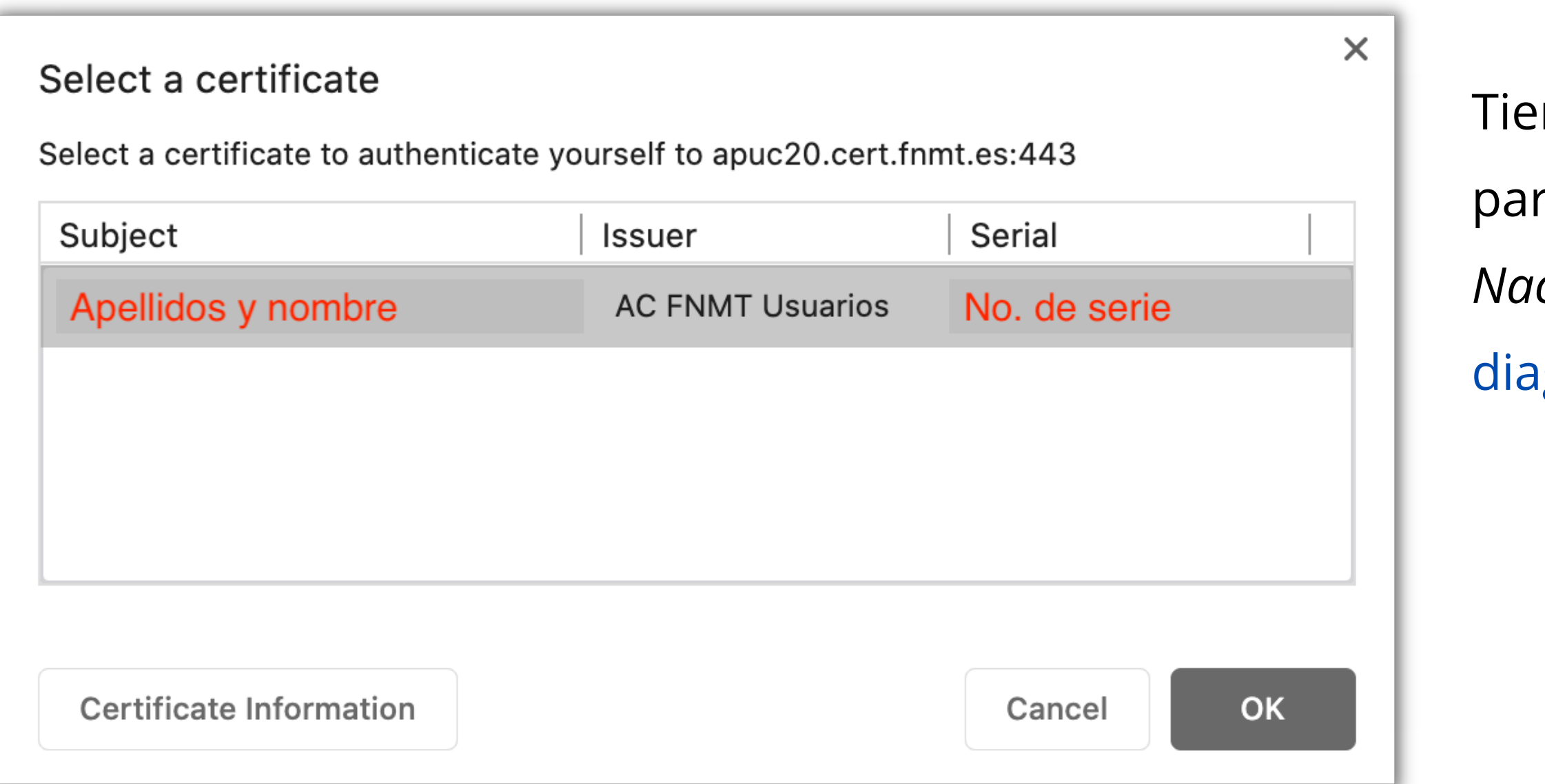

enes que seleccionar tu certificado digital para que el sistema de la FNMT (*Fábrica Nacional de Moneda y Timbre)* pueda hacer el ignóstico.

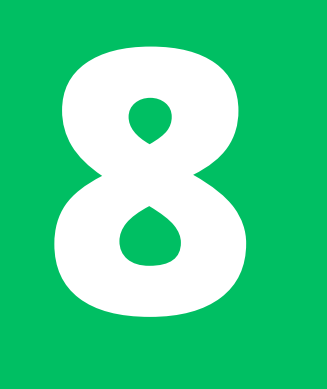

## **VERIFICACIÓN DEL CERTIFICADO**

## Solicitar verificación

## Estimado Sr/Sra.

Su certificado acaba de ser verificado. Está usted en posesión de un certificado digital FNMT Válido y no revocado . Su certificado está funcionando correctamente.

Con su certificado podrá acreditarse ante los servicios ofrecidos por las entidades que admitan el uso de los certificados digitales emitidos por la Fábrica Nacional de Moneda y Timbre.

Le rogamos no obstante que verifique la exactitud de los datos que le mostramos a continuación y que su nombre, apellidos y NIF coinciden exactamente con su DNI. En caso de ser incorrecto alguno de estos datos deberá revocar su certificado actual y solicitar uno nuevo aquí

## Información sobre la identidad (valores personales)

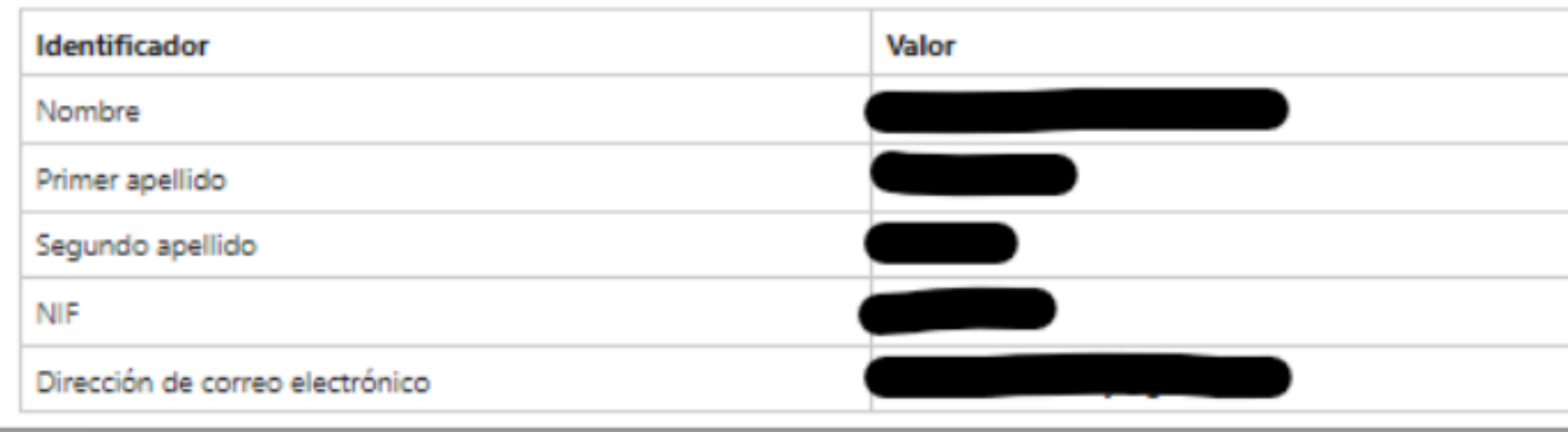

Una vez selecciones tu certificado, el sistema lo analizará y te llevará a los resultados.

Debes comprobar que el diagnóstico diga **"válido y no revocado"** y que tus datos personales sean correctos. **2024 -2025**

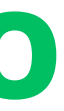

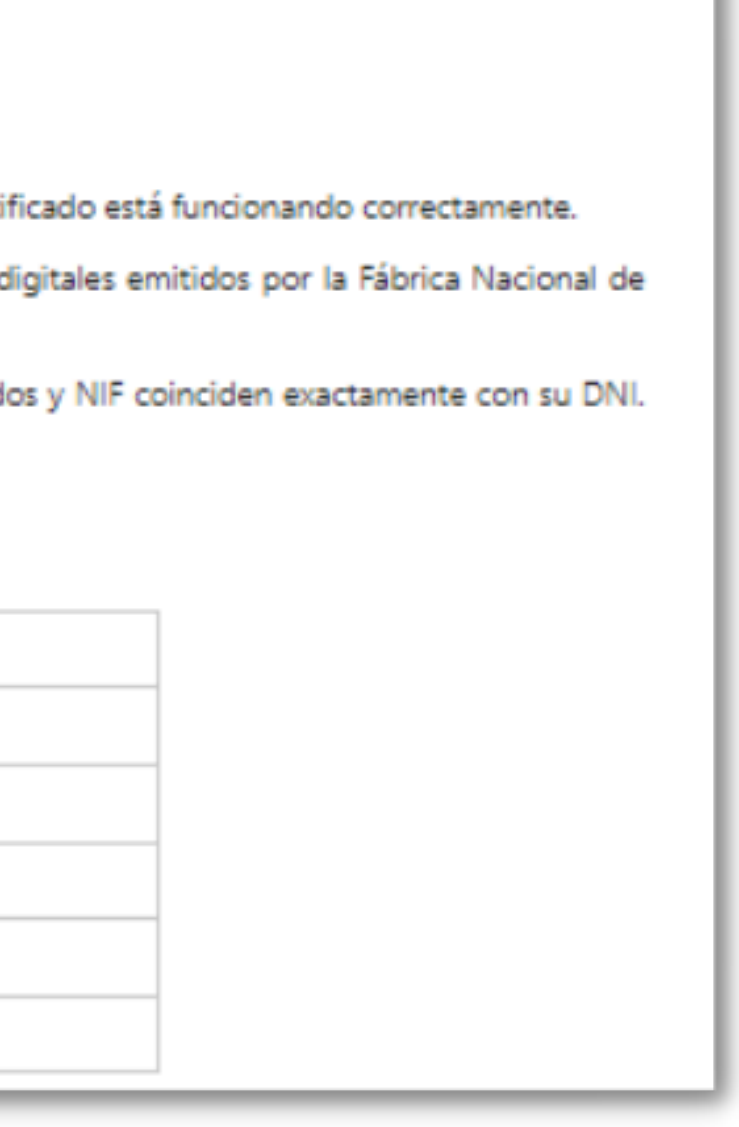

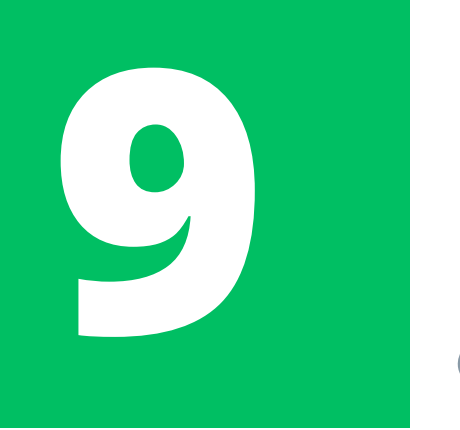

## **REALIZAR UNA COPIA DE SEGURIDAD**

Si no realizaste una copia del certificado al momento de descargarlo, ¡no te preocupes! Todavía puedes realizar una **copia de seguridad** externa a tu ordenador. Hay dos formas de copiarlo: a través del programa de gestión de certificados de tu equipo o a través de un navegador web.

La segunda opción, la del **navegador web**, suele ser más fácil.

## **[Enlace](https://sede.agenciatributaria.gob.es/Sede/ayuda/consultas-informaticas/firma-digital-sistema-clave-pin-tecnica/realizar-copia-seguridad-certificado-electronico/windows-copia-certificado-mozilla-firefox.html) Agen. Tributaria**

Nuestra recomendación es que consultes la información del enlace de arriba (de la Agencia Tributaria) pues los pasos varían dependiendo del navegador que uses y el ordenador que tengas.

Además, aquí te dejamos el vídeo oficial de cómo copiar el certificado en Chrome.

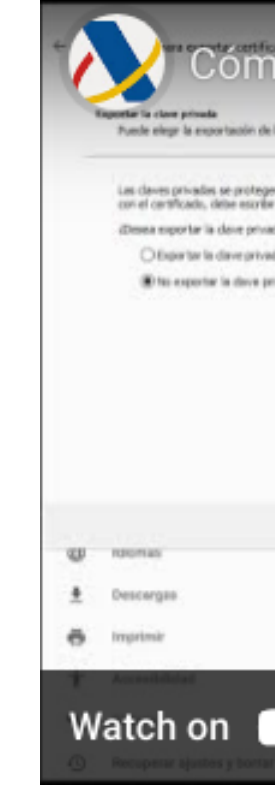

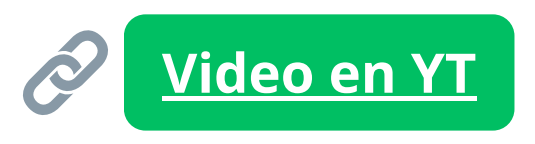

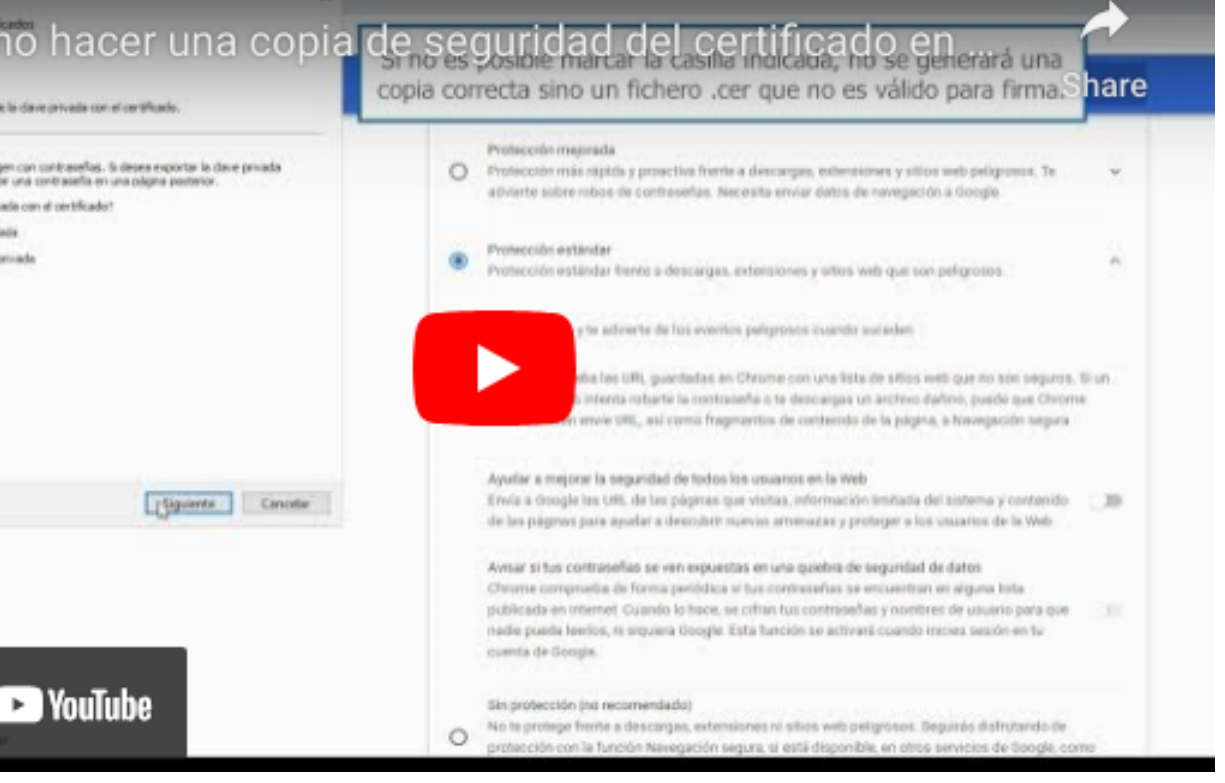

## **¿CUÁL ES EL SIGUIENTE PASO?**

Una vez tienes descargado y correctamente instalado tu Certificado Digital, debes pasar a hacer la renovación en sí.

Deberás subir tu documentación completa a la plataforma de Renovaciones Telemáticas (que se llama "**Mercurio**"). La guía para este paso está en la página para Alumnos Internacionales de la UNAV.

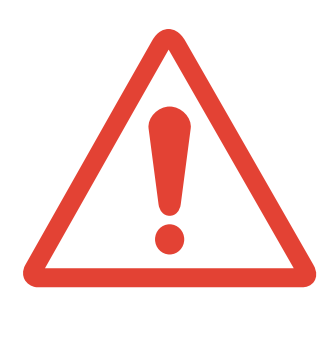

**Importante:** el proceso de renovación de TIE **no es corto**. Es tu responsabilidad iniciar el proceso en el momento apropiado. Recuerda que las renovaciones se pueden comenzar **60 días ANTES** de la fecha de vencimiento de tu TIE y siempre es recomendable subir la documentación a Mercurio **antes** de que caduque tu tarjeta actual.

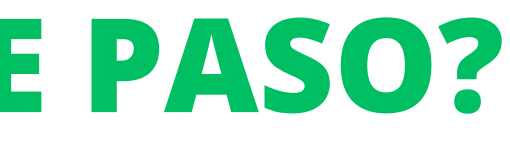